# **POEMS 2.0**

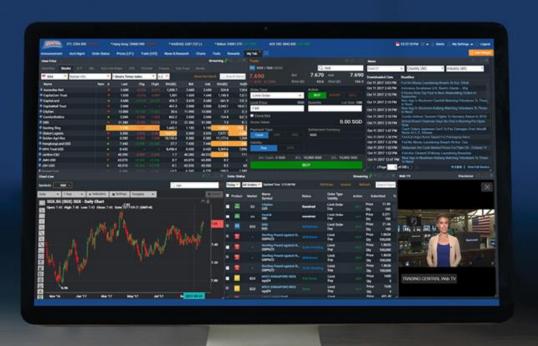

# CONTENTS

| <b>GETTING STARTED</b>       | 3         | <b>HOW TO MANAGE YOUR ACCOUNT</b> |    |
|------------------------------|-----------|-----------------------------------|----|
| OVERVIEW                     | <b>5</b>  | Account Management                | 17 |
|                              |           | Announcements                     | 18 |
| <b>HOW TO MONITOR THE MA</b> | RKET      |                                   |    |
| Prices (LP1)                 | 6         | HOW TO CUSTOMISE THE PLATFORM     |    |
| Watchlist                    | 7         | Workspaces                        | 19 |
| Chart Live                   | 10        | Tabs and Widgets                  | 20 |
| Market Depth                 | 11        | Settings                          | 21 |
| HOW TO TRADE                 |           |                                   |    |
| Trade (LP2)                  | 12        |                                   |    |
| Submitting a Trade           | 13        |                                   |    |
| Order Status                 | <b>15</b> |                                   |    |
| Product and Order Types      | 16        |                                   |    |
|                              |           |                                   |    |

#### **GETTING STARTED**

# Logging in to POEMS 2.0

Step 1: Type in URL www.poems.com.sg

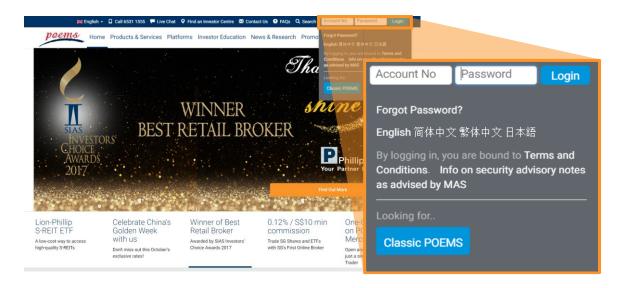

Step 2: For www.poems.com.sg key in login details at the top right corner For p2.poems.com.sg key in login details in the fields provided

#### **COMPATIBILITY CHECK**

A Compatibility Check helps to identify what should be enabled in the user's system in order to maximize the performance of POEMS 2.0.

On p2.poems.com.sg click **Browser Compatibility** to do a compatibility check on your system.

#### **Compatibility Check**

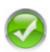

#### **Browser Check**

This browser is supported for using POEMS 2.0.

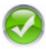

#### **Cookies Check**

Cookies are enabled.

POEMS 2.0 uses a cookie to keep track of your current session. You must have cookies enabled so we can maintain your current state as you navigate through the system.

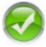

#### Javascript Check

Javascript is enabled.

Almost all the widgets in POEMS 2.0 relies on Javascript for the ability to generate interactive web pages. Javascript would need to be enabled.

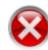

#### Java Check

Java is disabled

Enable cookies in **Google Chrome**: (Click <u>here</u> for more information)

- · Focus at url bar
- Type 'chrome://plugins/'
- · Find 'Java'
- Click Enable
- Refresh the page

### **GETTING STARTED**

### Import your Watchlist from POEMS Classic

(For existing POEMS clients. For new clients, refer to page 7 to learn how to build your Watchlist)

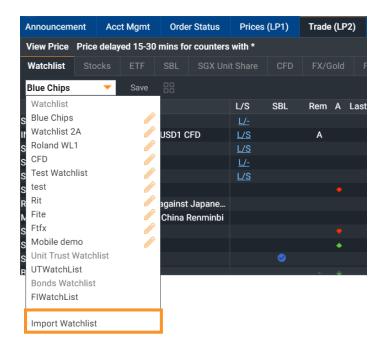

Step 1: In the Trade (LP2) tab, click on Watchlist sub-tab, click on the dropdown list and select Import Watchlist

Step 2: Drag and drop counters/watchlists from the Left column (POEMS Classic) and into the space in the Right column (POEMS 2.0)

To build your Watchlist in POEMS 2.0, go to page 7

Note: POEMS 2.0 watchlist is sychronised with your POEMS Mobile. Editing your watchlist in POEMS 2.0 will affect your POEMS Mobile watchlist and vice versa

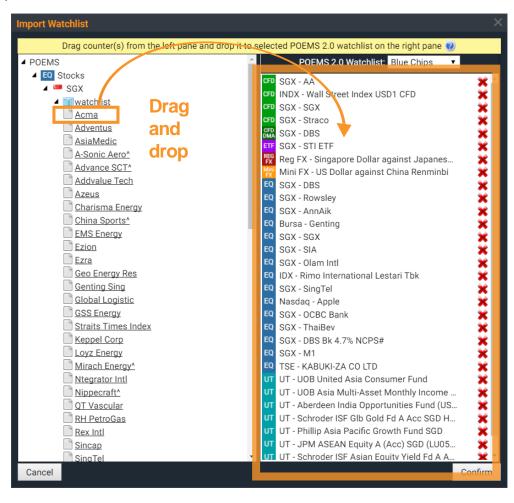

### **GETTING STARTED**

### Overview

- 1. Main navigation bar
- Add a new tab (workspace)
- Search for instrument
- 4. Advanced Search
- Alerts
- 6. Settings
- 7. Log out
- 8. View Price
- Order Status
- 10. Trade
- 11. News

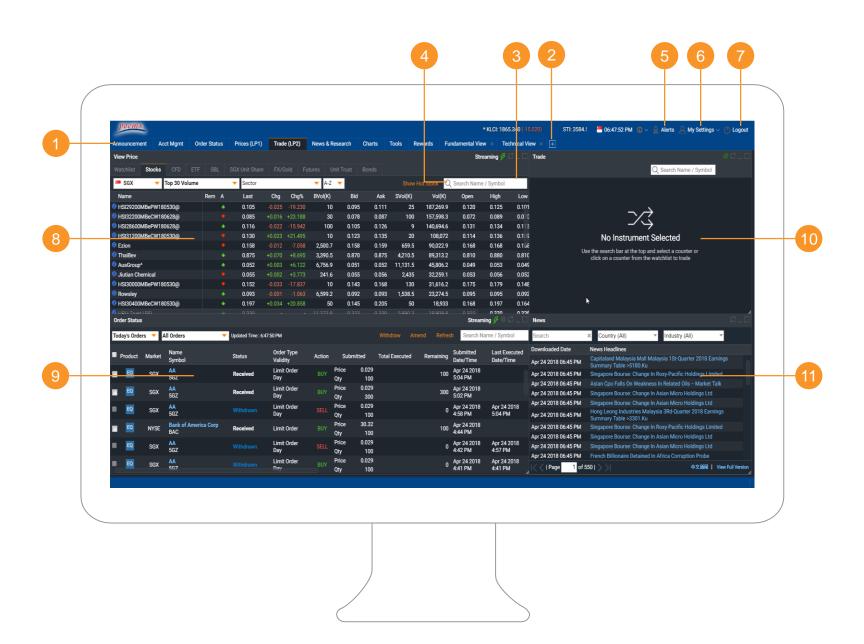

Prices (LP1) | Watchlists | Chart Live | Market Depth | Time and Sales | Trade Summary | News & Research | Stock Analytics

# Prices (LP1)

View real-time/delayed price data for all counters on Top 30 lists of Watchlists

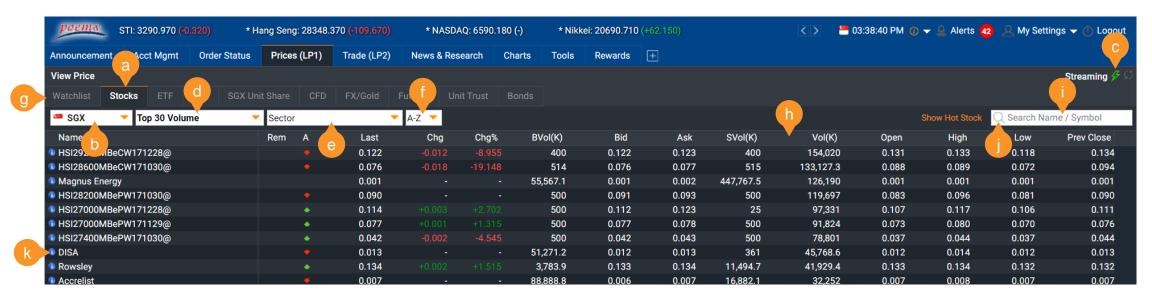

- a. Select Product Type
- b. Select Exchange
- c. Toggle between Streaming and Static prices
- d. View Top 30 Volume, Gainers and Losers

- e. Select from list of main sectors
- A-Z dropdown list to display counters alphabetically
- g. Go to Global Watchlist
- h. Click on individual column headers to sort by column

- Search for counter to be added to Watchlist
- Advanced search function
- Click on icon to view counter's trading info
- Right-click for dropdown menu for specific counter

Prices (LP1) | Watchlists | Chart Live | Market Depth | Time and Sales | Trade Summary | News & Research | Stock Analytics

# Watchlists (Adding Counters)

Three methods to add counters to your Watchlists

### METHOD 1: Right-click on counter

Step 1: Right-click on counter in Prices (LP1) or Trade (LP2) to display sub menu

Step 2: Go to 'Add To' and select the Watchlist you wish to add to

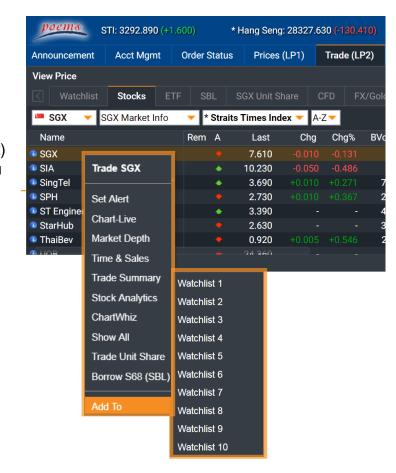

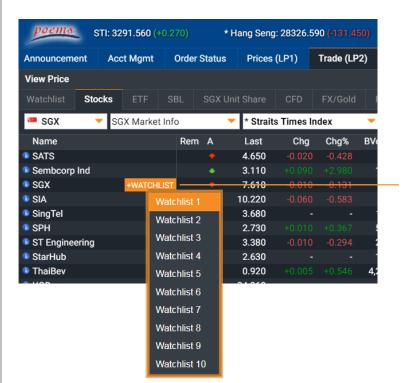

METHOD 2: Hover and click on +WATCHLIST

Step 1: Move your mouse over the counter

Step 2: Click on the +WATCHLIST button and select the Watchlist you wish to add to

Prices (LP1) | Watchlists | Chart Live | Market Depth | Time and Sales | Trade Summary | News & Research | Stock Analytics

# Watchlists (Adding Counters)

Three methods to add counters to your Watchlists

METHOD 3: Using the Basic Search or Advanced Search Function

Step 1: Go to Watchlist sub-tab in Prices (LP1) or Trade (LP2).

Step 2: Use the Basic Search or Advanced Search to search for yourcounter - a list of suggested counters will be shown

Step 3: Click on the counter to add it to your selected Watchlist

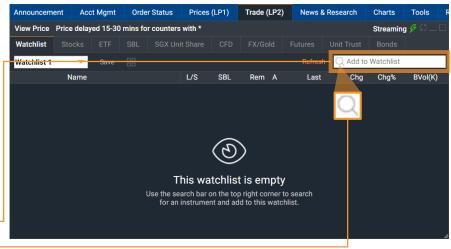

- Select/Deselect Product Type
- Select/Deselect Exchange
- **c.** Search for counter by name or symbol
- d. Select/Deselect all counters displayed below
- Select/Deselect individual counters

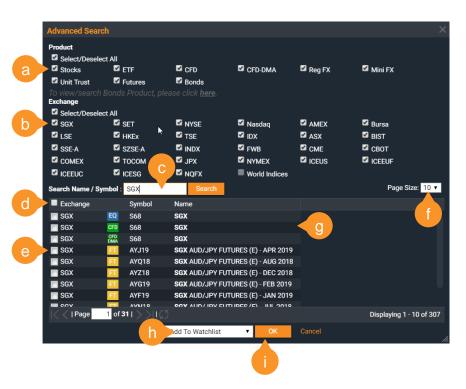

- f. Display up to 30 counters per page
- Search results
- Choose Watchlist to add to
- Click to add counter(s) to selected Watchlist

Prices (LP1) | Watchlists | Chart Live | Market Depth | Time and Sales | Trade Summary | News & Research | Stock Analytics

# Watchlists (Customise)

Rearrange and customize columns

### WHERE ARE MY RECENTLY ADDED COUNTERS?

By default, the new counter added to your Watchlist will be displayed at the last row

Click and drag the counter row to rearrange order

#### **ADD/REMOVE COLUMNS**

Right-click on column header for sub-menu to edit columns

#### **REARRANGE COLUMNS**

Click and drag column to rearrange order

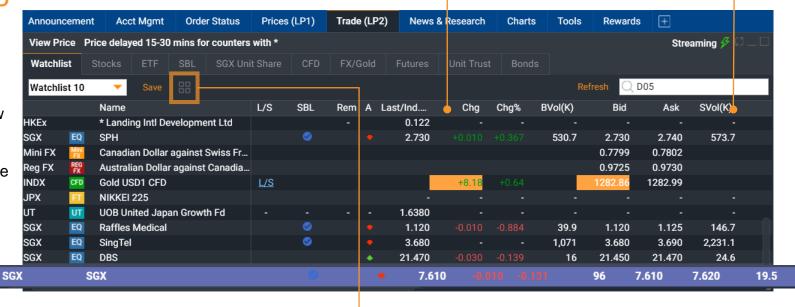

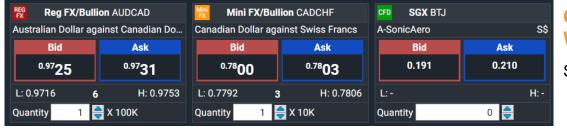

# CHANGE WATCHLIST DISPLAY

Switch to Panel View

Prices (LP1) | Watchlists | Chart Live | Market Depth | Time and Sales | Trade Summary | News & Research | Stock Analytics

### **Chart Live**

Real-time streaming charts, customisable settings and technical indicators

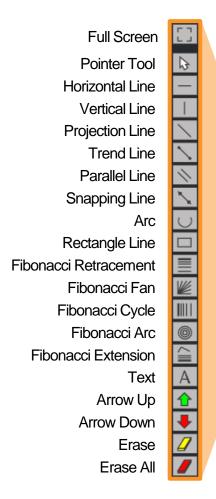

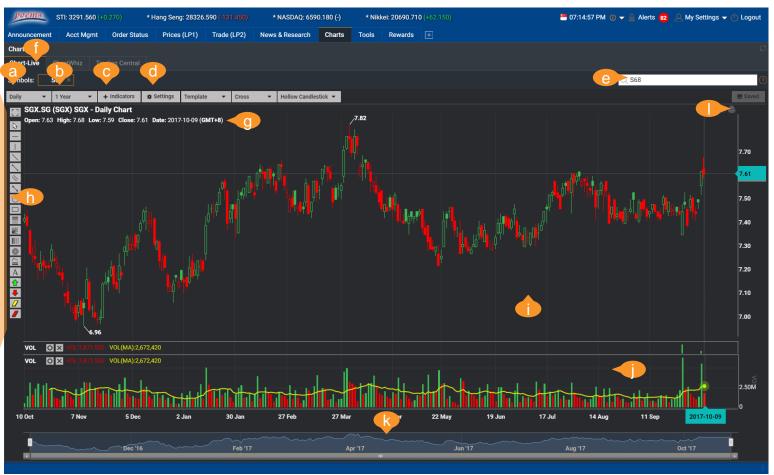

- a. Change cycle
- b. Change time period
- c. Add indicators
- d. Chart settings
- e. Search for counter by name or symbol
- Select counter after adding from search function
- g. Counter name and details
- h. Drawing tools
- i. Right-click for chart display settings
- j. Indicators display
- k. Timeline navigator
- I. Export / print chart image

Prices (LP1) | Watchlists | Chart Live | Market Depth | Time and Sales | Trade Summary | News & Research | Stock Analytics

### Market Depth

View a total list of the available SGX and HKEx buy/sell prices in the queue

# OPEN MARKET DEPTH WINDOW

Step 1: Right-click on the specific counter in Prices (LP1) or Trade (LP2) to display sub menu

Step 2: Select Market Depth or Show All to bring up the Market Depth window or the selected counter

\*Note: Enhanced Market Depth is currently only available for SGX

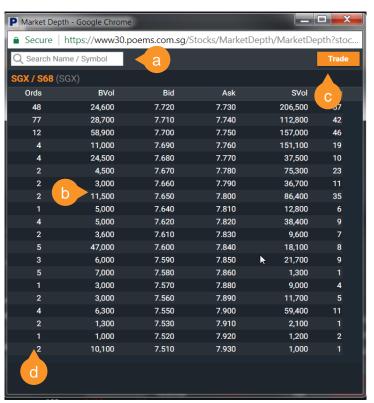

- a. Search for any SGX/HKEx to bring up its Market Depth
- b. Buy and sell volumes at different prices levels
- c. Open new trade window
- d. Number of Buy and Sell Orders that totaled up volume at each price level\*

#### SUBSCRIBE TO MARKET DEPTH

Step 1: In the Rewards tab, click on the 'New Rewards Subscription' tab

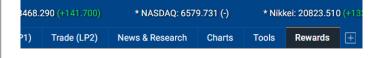

Step 2: Subscribe to 'Hong Kong Stock Exchange Live Prices' for HKEx market depth or 'SGX Market Depth Access - 20Q (Per Month)' for SGX market depth

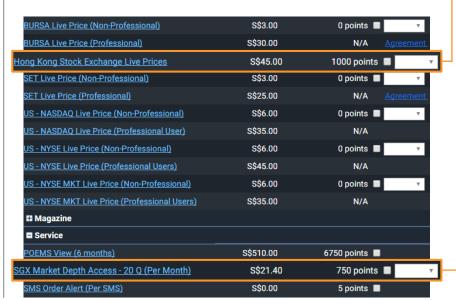

Note: for more info on redeeming Reward items, refer to page 21

11

Trade (LP2) | Submitting a Trade | Order Status | Product and Order Types

# Trade (LP2)

submitted orders

View live prices, trade and check order status in this tab

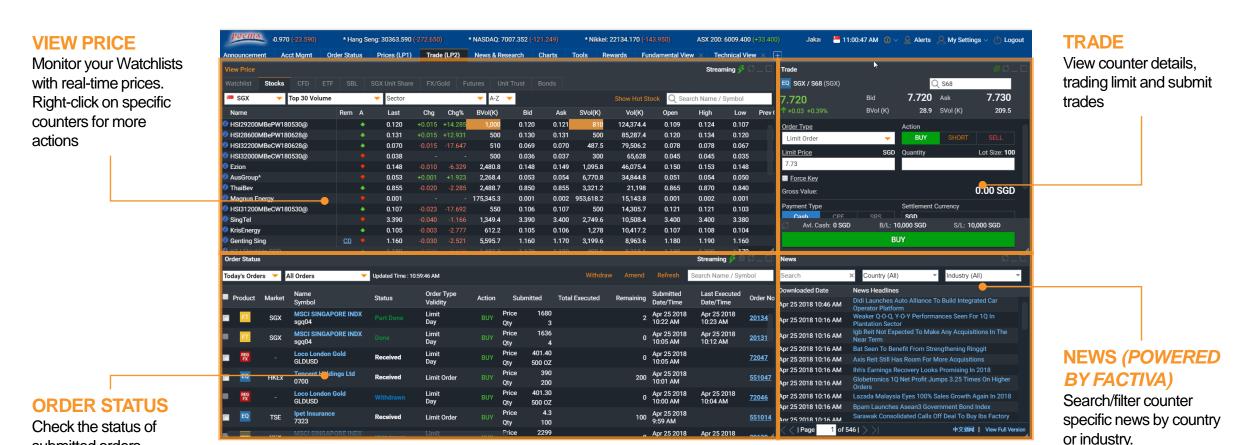

Trade (LP2) | Submitting a Trade | Order Status | Product and Order Types

# Submitting a Trade

There are 2 methods to submit a trade in POEMS 2.0

# METHOD 1: Using Trade (LP2) tab

Step 1: Click once on specific counter in the **View Price** widget. The selected counter's last done price will show in the **Trade** widget on the right.

Step 2: The Limit Price and Total Quantity\* can be selected from the drop-down menu or through manual input. The Gross Value is calculated based on the selection.

Step 3: After selecting the Trade Action [BUY or SELL or SHORT SELL (SGX only)], enter in the password in the password field and click on the BUY/SELL/SHORT SELL button.

Step 4: On the next screen, click SUBMIT and the order will be submitted.

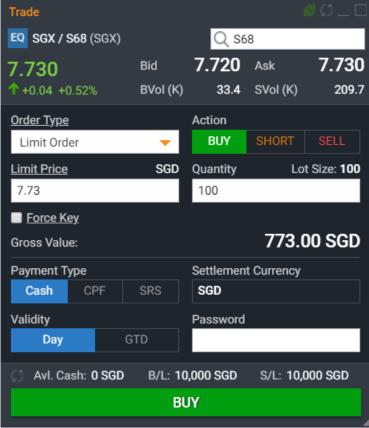

\*The figures in Quantity menu will remember the previous quantity keyed in for the same counter for convenience purposes. It does not reflect the amount you actually hold.

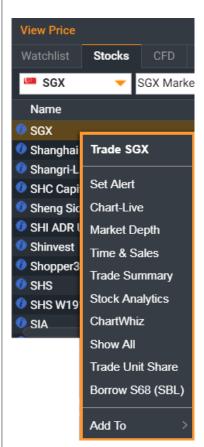

# METHOD 2: Right click on counter

Step 1: Right click on counter throughout the platform to bring up the sub menu

Step 2: In the sub menu, select Trade <counter name> to open a new Trade widget

Trade (LP2) | Submitting a Trade | Order Status | Product and Order Types

Submitting a Trade

Trade widget explained

- Product type selected
- Details of selected counter
- Select order type (differs with product/market)
- d. Select trade action
- e. Set price through manual input
- f. Set total quantity through manual input
- g. Check to activate Force Key
- h. Gross value based on price and quantity
- Select Trade Type (for SGX only): Cash, CPF or SRS
- Settlement Currency of current order
- k. Select Validity of current order (Good-Till-Date order up till 30 days)
- Key in Password
- m. Current Available Cash, Buy/Sell Limit
- n. Search for counter by name or symbol

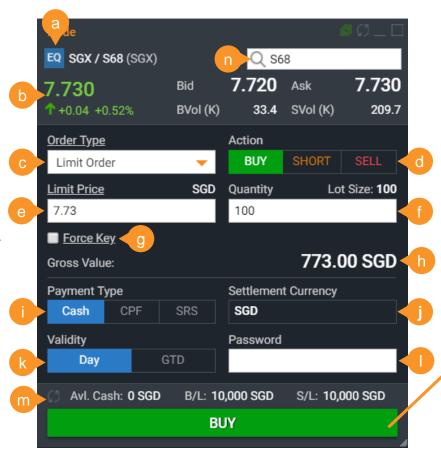

# After clicking on BUY or SELL or SHORT SELL, this confirmation window will appear.

- o. Double check your order submission details here.
- Click SUBMIT to proceed or <- Back to return to previous menu.

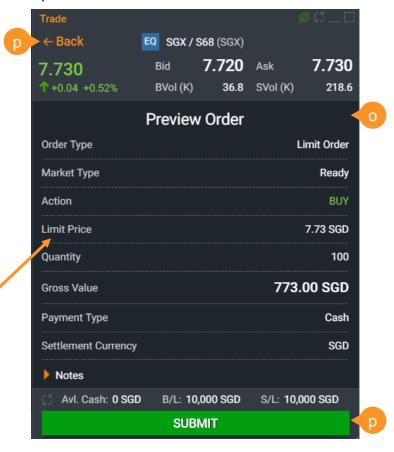

Trade (LP2) | Submitting a Trade | Order Status | Product and Order Types

### **Order Status**

View your working and past orders in the Order Status tab

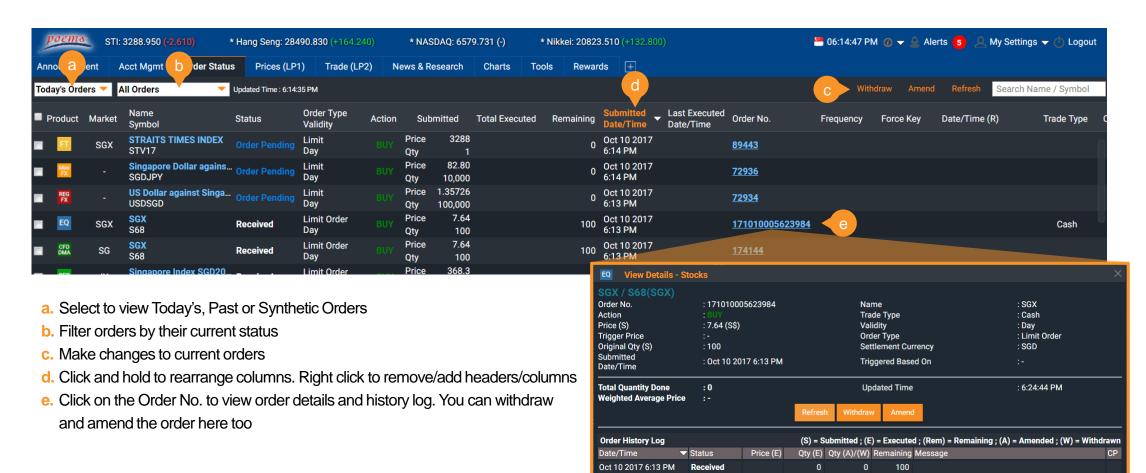

Trade (LP2) | Submitting a Trade | Order Status | **Product and Order Types** 

# Product and Order Types

POEMS 2.0 has 10 product types over 15 global exchanges

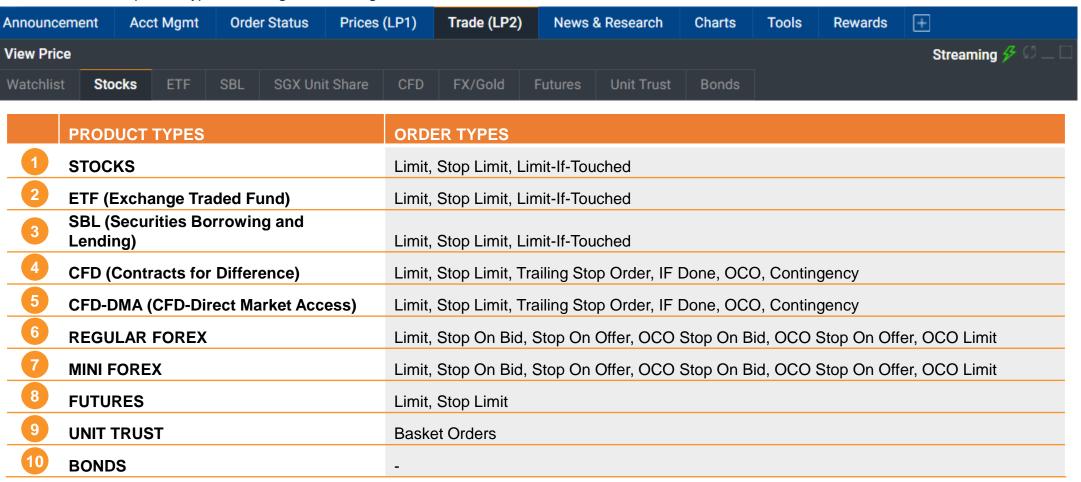

#### **HOW TO MANAGE YOUR ACCOUNT**

Account Management | Rewards | Announcements

# **Account Management**

Review your account and other related information (Stocks)

#### a. Outstanding Position

All your outstanding positions of your trades due for payment

#### **b.** Account Details

Your account details, including available cash, credit limit etc.

#### c. Scrip Positions

Total share holdings you have in Phillip (for all accounts except Cash Trading Account)

#### d. Scrap Book

Holdings info, including realised and unrealised profit/loss for all accounts

#### e. Calculator

To calculate the costs when you buy or sell shares as well as profit/loss

#### f. This Month Transactions

All your transactions for the current month

#### g. Transaction History

All your transactions for up to 12 months

#### f. Settled Positions

All outstanding positions successfully settled for the current and previous months

#### g. Cash Dividends

Shows the cash dividends that have been processed in the past till date

#### Online Forms

Online forms for withdrawal, currency conversion etc.

#### k. CAR & CKA Forms

Customer Account Review (CAR) and Customer Knowledge Assessment (CKA) Form

### I. RWS Acknowledgement

Risk Warning Statement (RWS) acknowledgement to trade overseas-listed investment products

### m. 2FA OneKey

Register/activate your Two-Factor Authentication (2FA) OneKey device

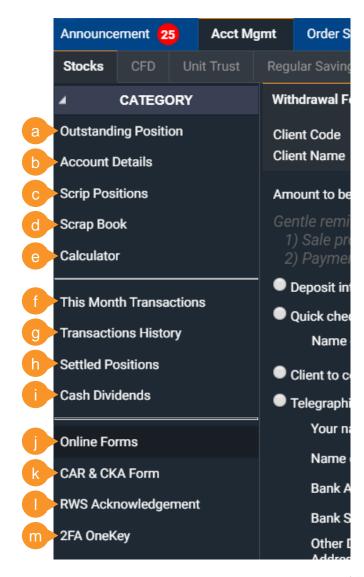

#### **HOW TO MANAGE YOUR ACCOUNT**

Account Management | Rewards | Announcements

### **Announcements**

Stay informed with the latest notices and announcements

#### a. Attention

Latest announcements and market information

#### b. POEMS

#### **Announcements**

Announcements that are POEMS platforms specific

### C. Exchange Rate

The exchange rate for various currencies, contract settlement and online currency conversion

### d. Corporate

#### **Action/Dividend**

The list of Bonus and Dividends currently available for counters

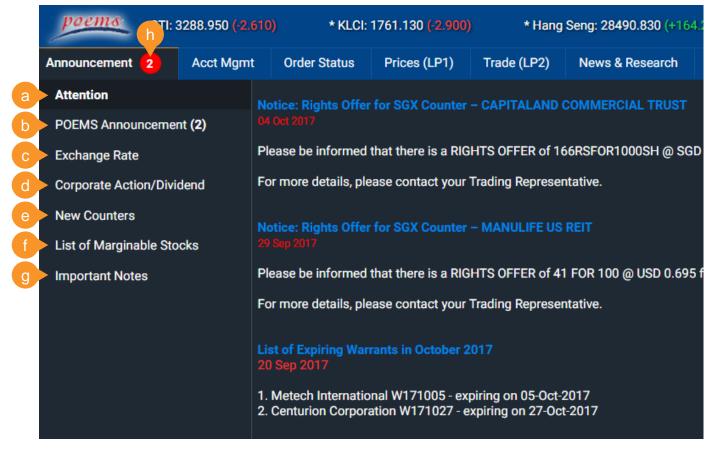

#### e. New Counters

List of new counters recently added to respective markets

# f. List of Marginable Stocks

List of marginable stocks (for margin accounts)

### g. Important Notes

Important Futures/Forex information (for Futures/Forex accounts)

#### h. Notification

Be notified of any new and unread notices

#### **HOW TO CUSTOMISE THE PLATFORM**

Workspaces | Tabs and Widgets | Settings

# Workspaces

Customise your trading experience with personalised workspaces

#### **WHAT ARE TABS?**

In POEMS 2.0, trading functions and tools are organised by tabs. By default, you'll have a standard set of tabs.

# WHAT ARE WORKSPACES?

Within each tab is a workspace which you can add in trading tools (we call them widgets), group and resize them to your preference

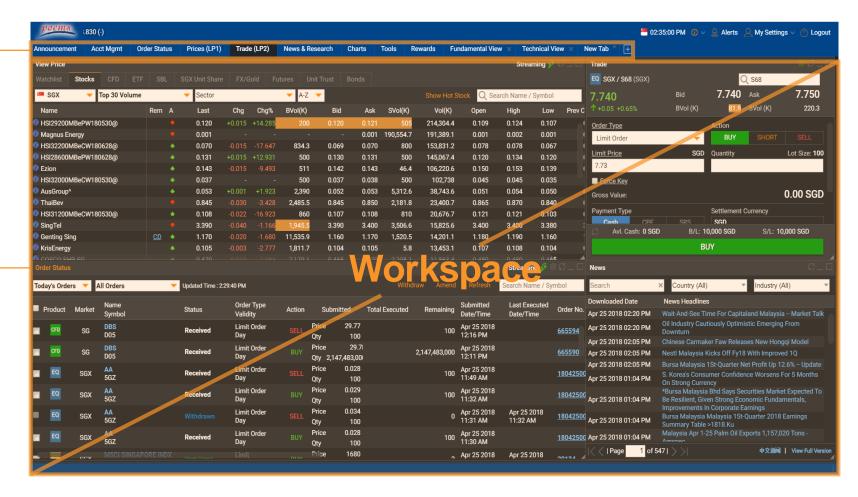

#### HOW TO CUSTOMISE THE PLATFORM

Workspaces | Tabs and Widgets | Settings

# Tabs and Widgets

Adding new tabs and widgets

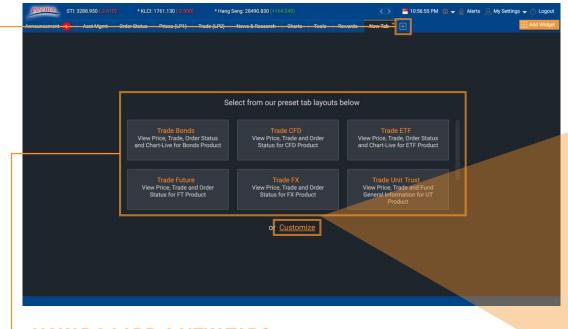

**HOW DO I ADD A NEW TAB?** 

Step 1: To add a new tab, click on the + button

Step 2(a): Choose one of our suggested tab layouts from the list here

Step 2(b): Alternatively, you may customise your new tab by mixing and match widgets from our widget store

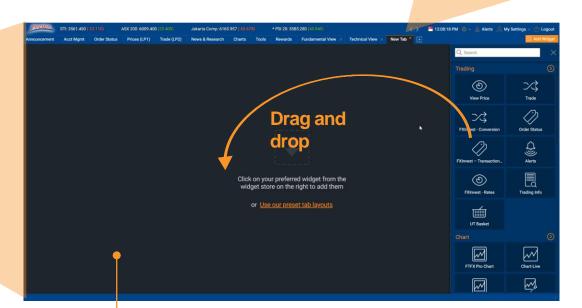

Save tab

Step 3: Click on the arrow on the newly created tab to Rename, Remove or

New Tab

Rename

Remove this Tab

Save tab as

You may add up to a maximum of 6 widgets per tab

### **HOW TO CUSTOMISE THE PLATFORM**

Workspaces | Tabs and Widgets | Settings

# Settings

Make functional and aesthetic changes under Settings

#### a. Preferences

Choose preferred theme, language and font size

# b. Login and Password

Set session time out period and change password

### C. Alert Settings

Turn notifications on/off, select which order status(es) to be notified of And update of email address/mobile number of alerts

### d. Trade Settings

Modify trade related actions, password verification, default trade quantity etc

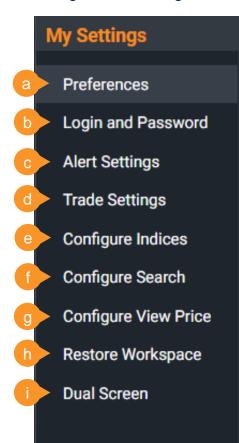

### e. Configure Indices

Turn on/off scrolling indices and choose which indices to show

### f. Configure Search

Modify Advanced Search filter and options

### g. Configure View Price

Turn on/off +Watchlist overlay button

#### h. Restore Workspace

Restore entire tabs and workspaces layout back to default

#### Dual Screen

Select this option to open a new separate POEMS 2.0 window

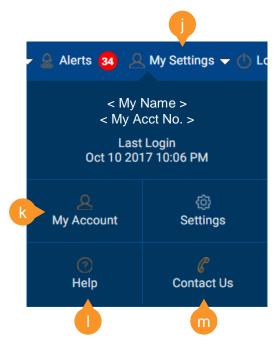

### . My Settings

Access the Settings menu via 'My Settings' on the top right-hand corner

### k. My Account

View or update mobile number, email address or SRS/bank information etc

### I. Help

See platform related guides

#### m. Contact Us

View your trading representative details or send us a message